#### **Инструкция по подключению кег к крану.**

- 1. Для подключения необходимо обновить программу до версии 7.35, БД 3.1 (Отображается в шапке программы).
- 2. Переходим в раздел «Работа с ЕГАИС».

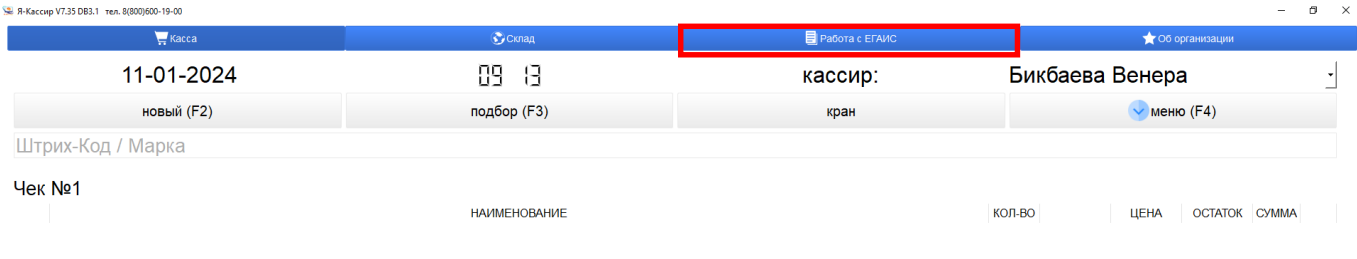

# 3. Выбираем пункт «Остатки по ЕГАИС» и нажимаем на кнопку «Пиво в розлив».

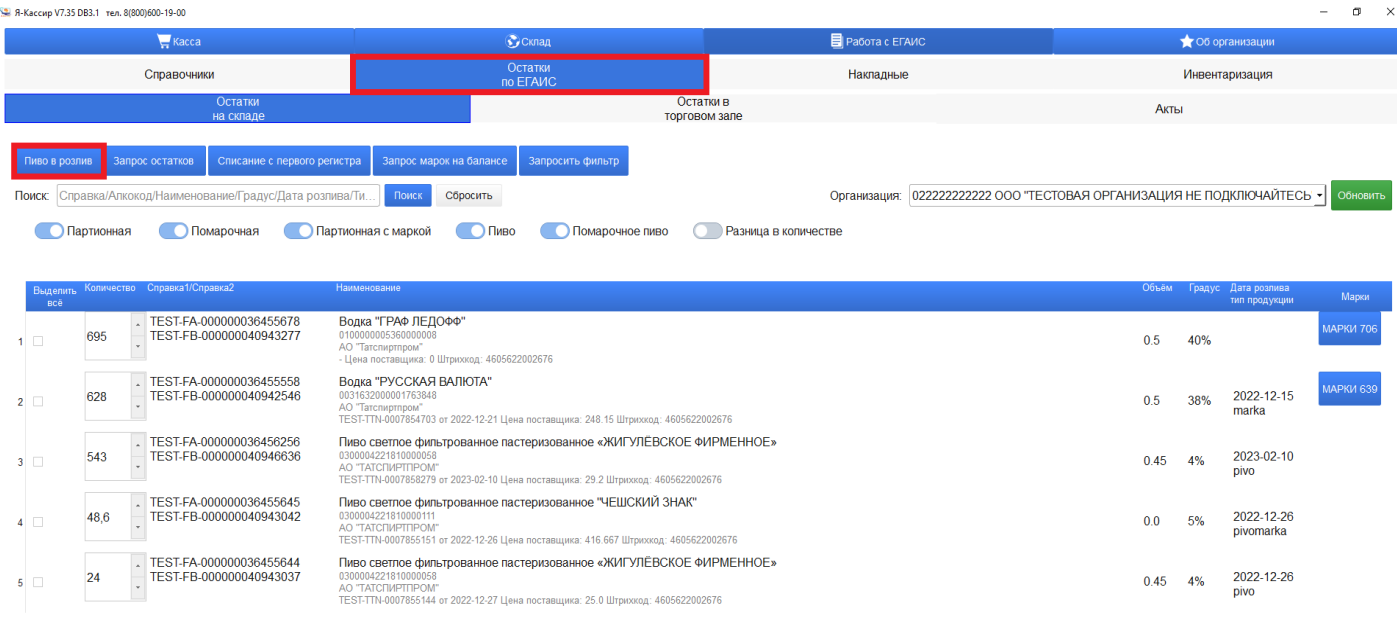

## 4. Видим кнопку «Добавить кран +» нажимаем на неё.

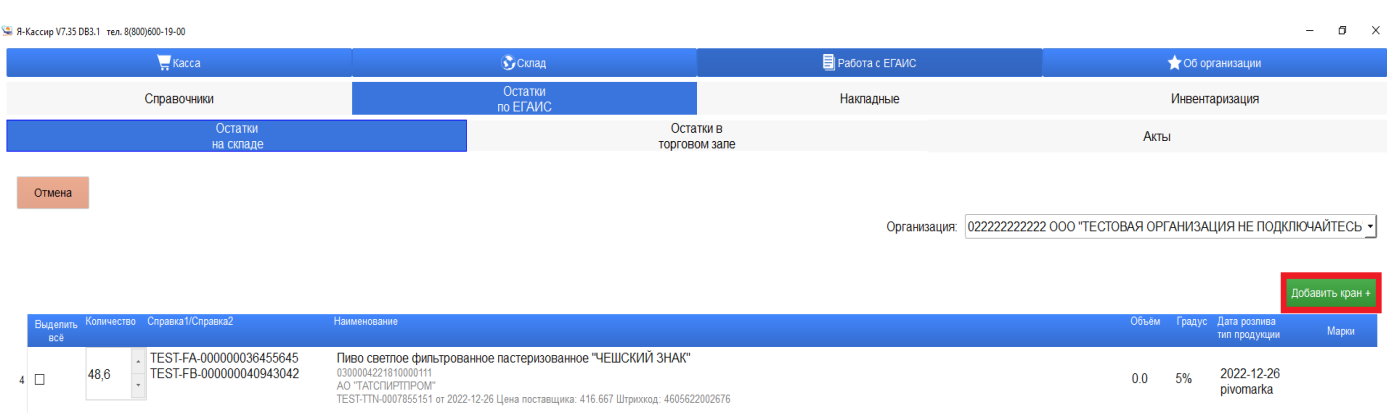

5. Справа от кнопки появится поле, в которое нужно вписать №Крана и нажать Enter (По желанию, можно полностью переименовать, например, «Пиво Чешское»).

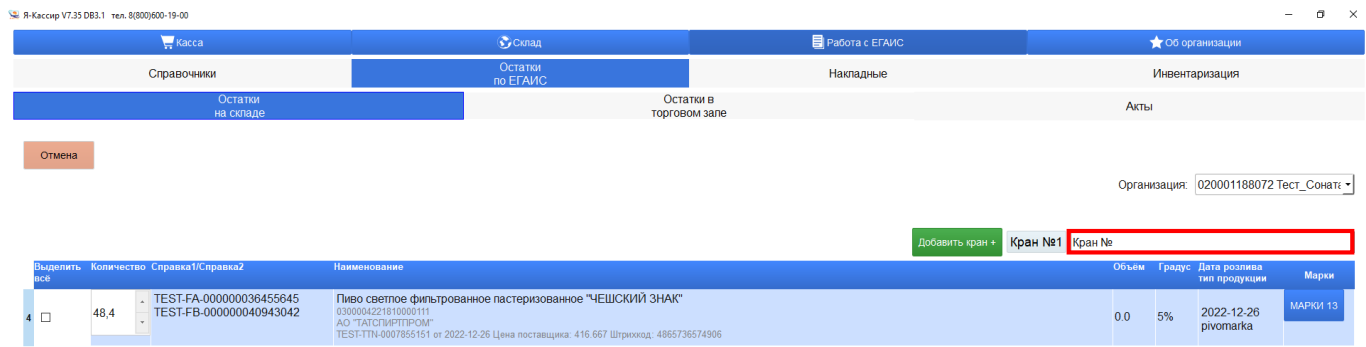

6. При нажатии на кран появится новое окно, в котором сначала сканируем марку (если вводим вручную, в конце нажимаем Enter), вводим объём кега, срок годности и ставим галочку на соответствующее пиво в таблице.

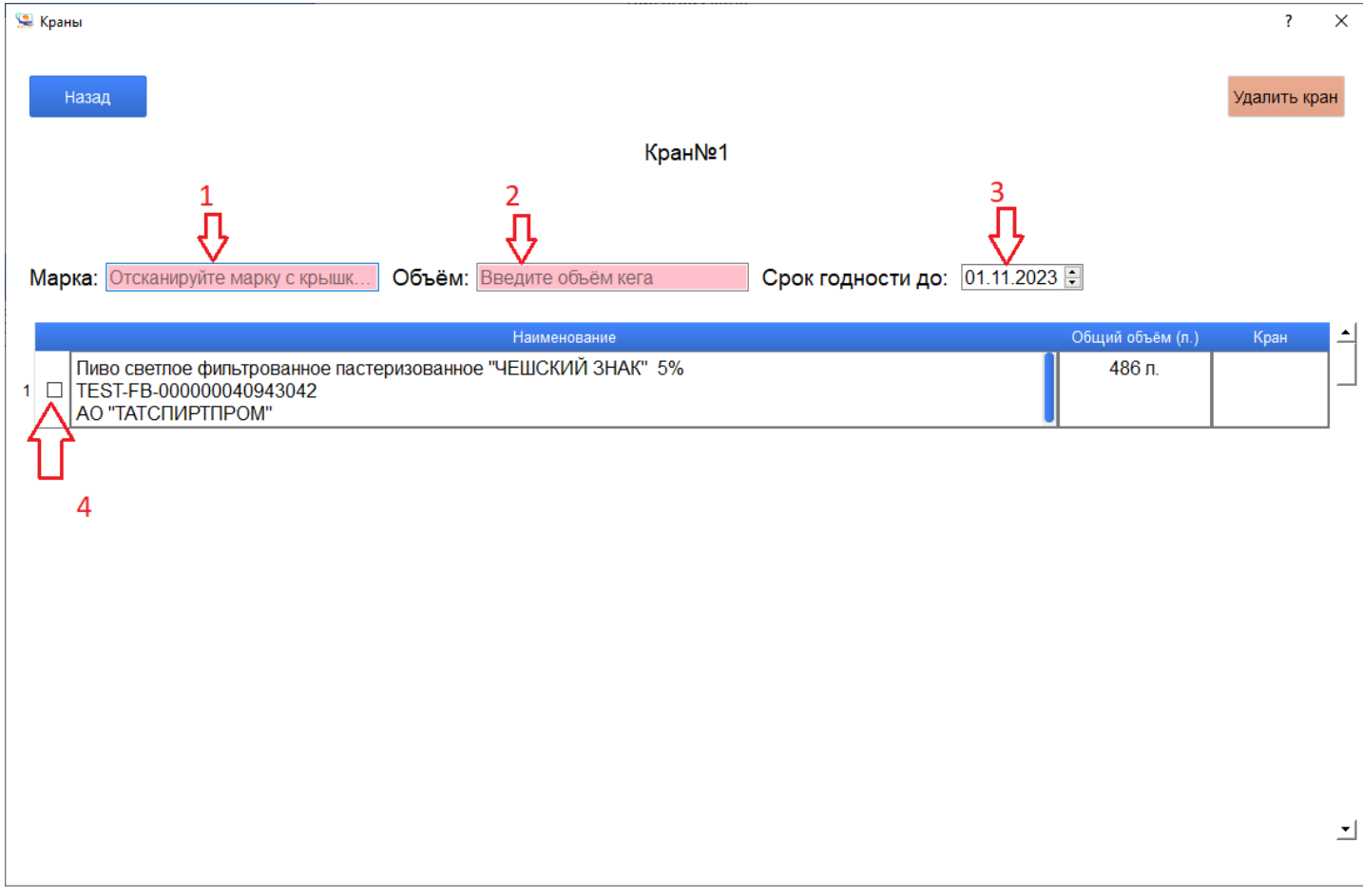

#### 7. Нажимаем кнопку «Привязать кег к крану»

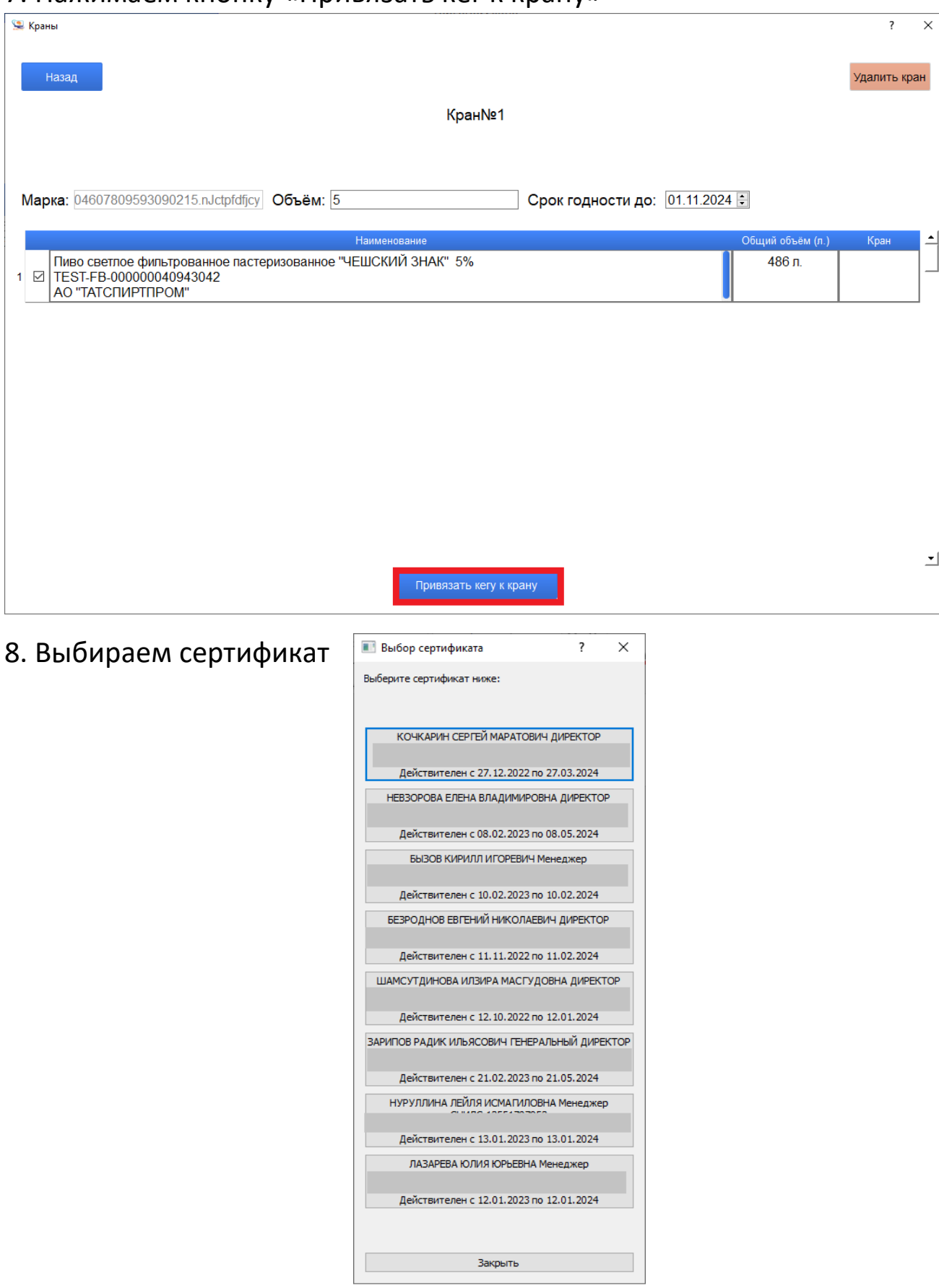

9. Все действия сопровождаются уведомлениями. При успешной привязке кега к крану, кнопка «Привязать кег к крану» изменится на «Отвязать кег от крана» и отобразится сообщение, что кег успешно привязан.

10. В разделе «Об организации» поставьте галочку напротив пункта «Отображать краны» чтобы в разделе «Касса» отобразилась соответствующая кнопка для возможности продажи маркированного пива без сканирования марки.

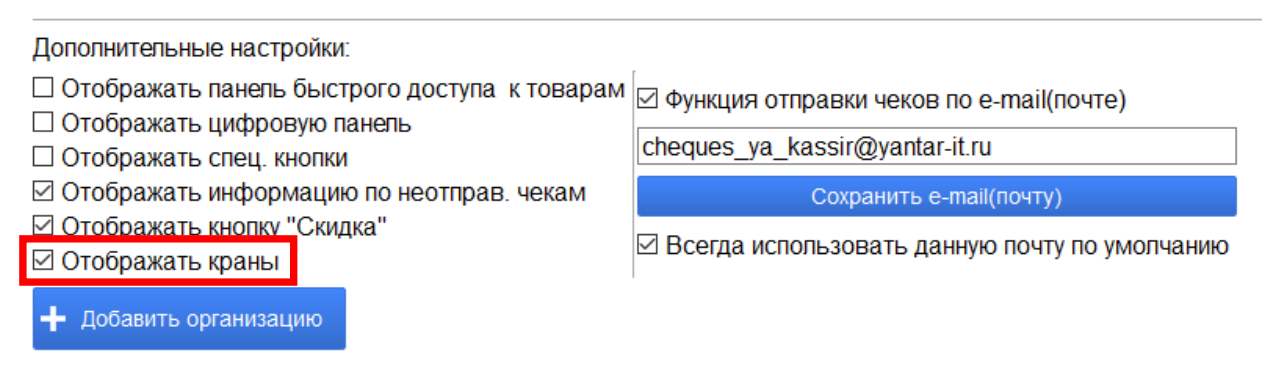

### 11. На кассе нажимаем на кнопку «Кран».

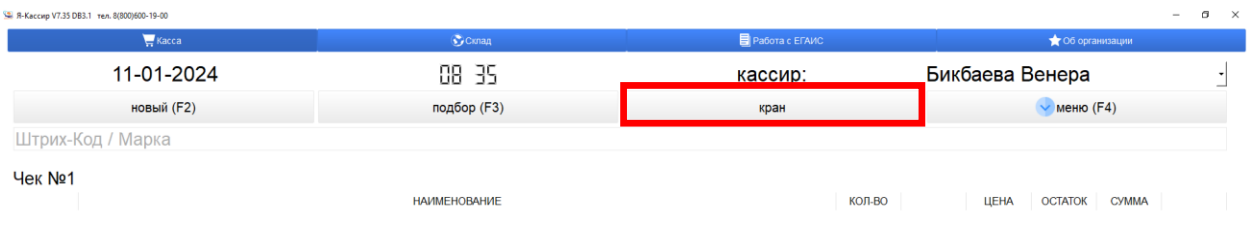

## 12. Отобразятся все созданные краны с положительным остатком.

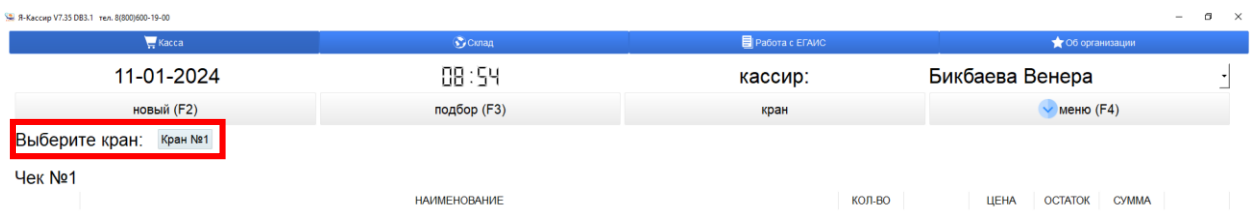

## 13. При нажатии на один из них, добавится позиция в корзину, где вы можете изменить объём продаваемого пива.

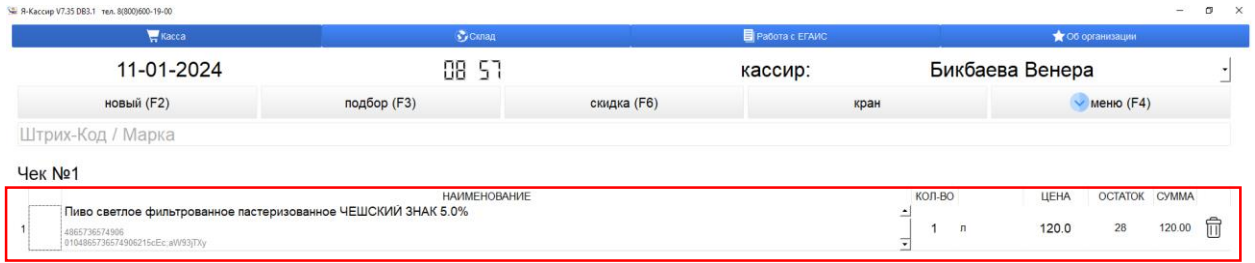

После продажи остаток кега уменьшится на объём проданного пива. Когда пиво в кеге будет исчерпано, необходимо отвязать марку и привязать марку с нового кега.

Внимание! Перед привязкой кега к крану, приходная накладная по пиву должна быть принята в Честном Знаке, иначе привязать не удастся.